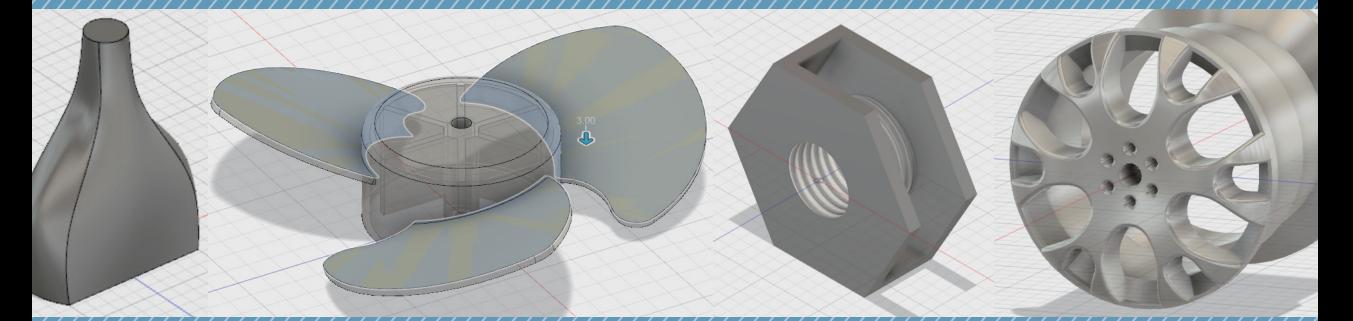

<mark>→ /</mark>usion 360是一套綜合許多3D軟體功能的強力設計軟體, / <del>/</del>開<br>▼/ 始將直接透過簡單的馬克杯範例 / 讓讀者實際體驗Fusion360 始將直接透過簡單的馬克杯範例,讓讀者實際體驗Fusion360 的設計模式,對Fusion 360有初步的認識。

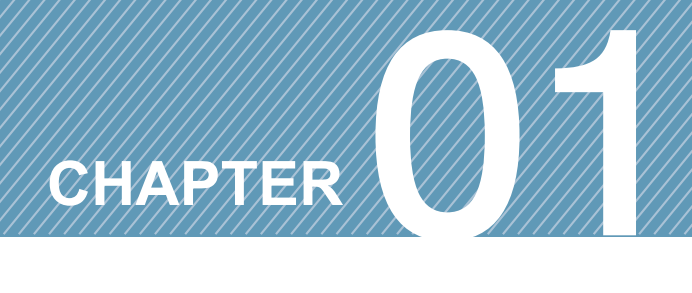

## 革命性的產品設計軟體 **Fusion 360**

## **1-1** 完成 **Fusion 360** 第一個模型 **-** 馬克杯

**01** 點擊工具列上【 图 建立草 圖】指令。

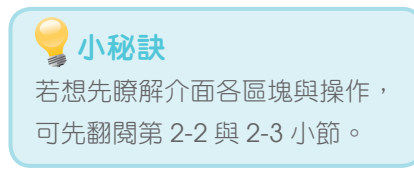

**02** 點擊上視圖的平面,當作繪製 的平面。

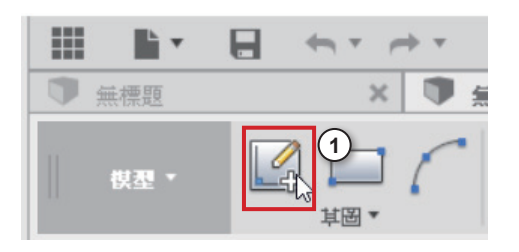

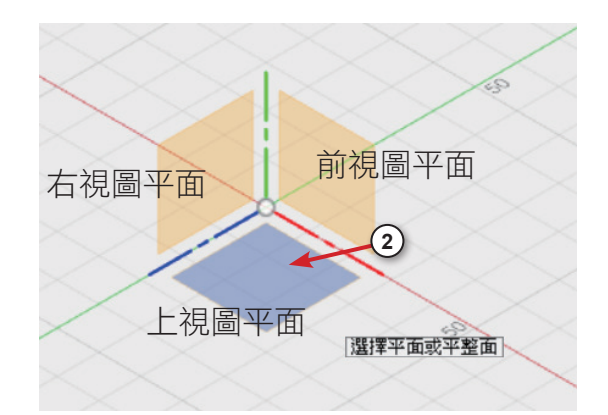

**03** 點 擊 工 具 列 上【 草 圖 】→ 【圓】→【中心直徑圓】。

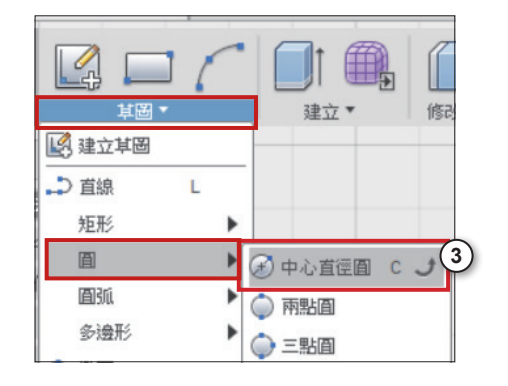

04 以滑鼠左鍵點擊原點為中心點,輸入「50mm」,按下 Enter 鍵兩下,繪製一個直 徑為「50mm」的圓。

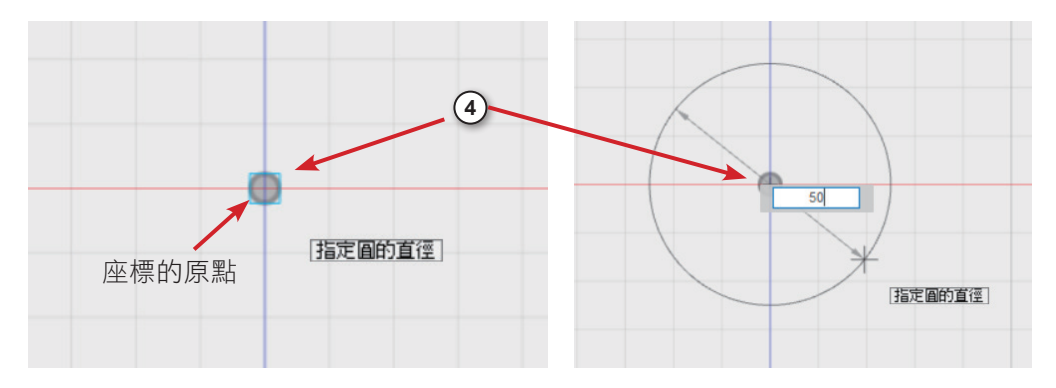

**05** 點擊工具列上【草圖】→【圓】→【中心直徑圓】。

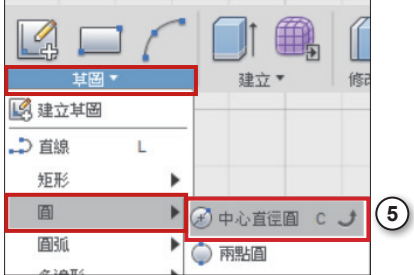

06 再次點擊原點為中心點,輸入「60mm」,按下 Enter 鍵兩下,繪製一個直徑為 「60mm」的圓。

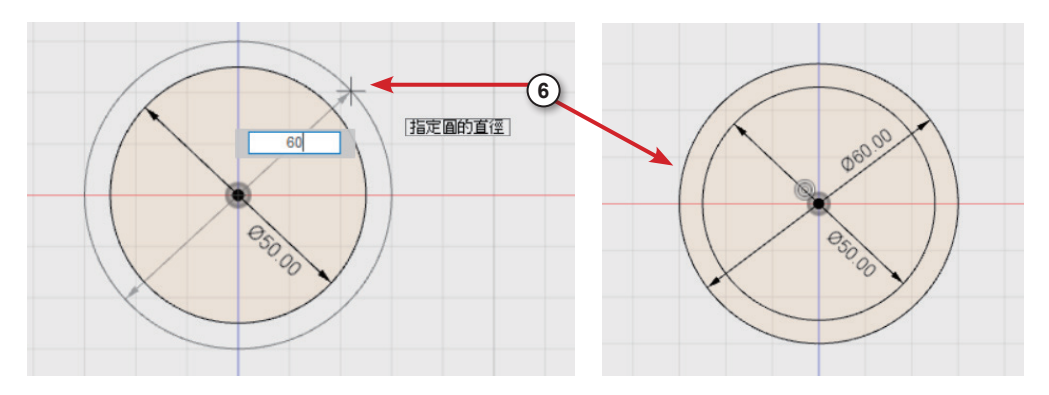

**07** 按住 [Shift] + 滑鼠中鍵, 往上 移動滑鼠來環轉視角觀察兩個圓。 滾動滑鼠滾輪可以縮放視角。

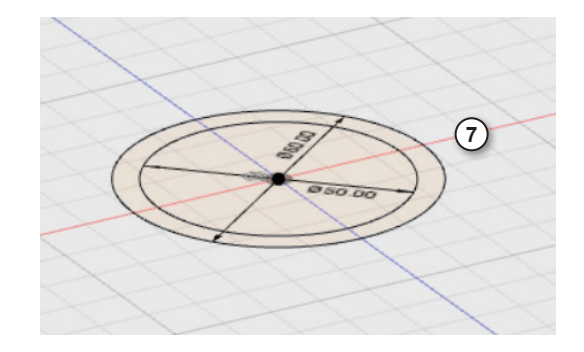

**08** 點擊工具列上【建立】→【擠 出】指令,將面做擠出。

**09** 點擊兩個圓的中間藍色區域, 如圖所示。

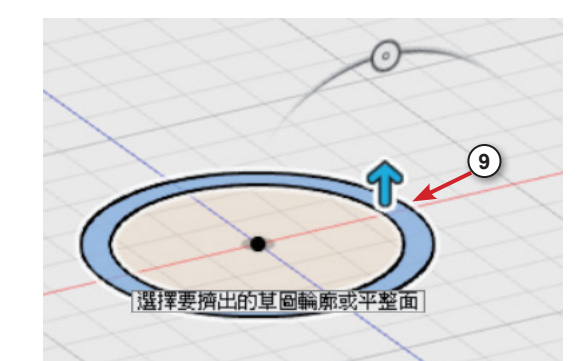

**8**

修改

E X

**图建立新元件** 1 拉出

7週轉

**10** 按住藍色箭頭將面往上拖曳, 輸入高度「70」, 按下 $[$ Enter $]$ 鍵, 繪製出馬克杯的外形。

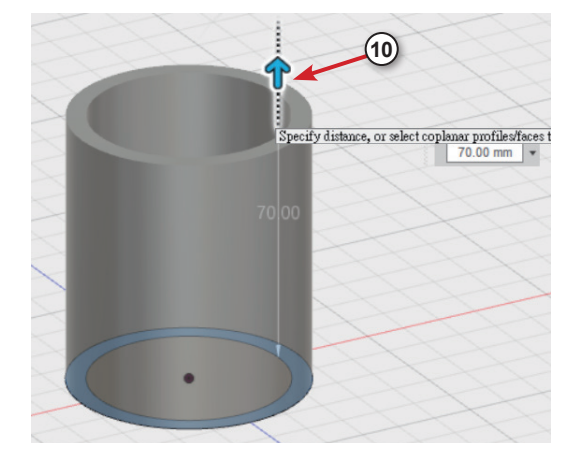

**11** 點擊工具列上【草圖】→【建立草 圖】指令。

12 按住 [Shift] + 滑鼠中鍵,環轉視角到 底部位置,點擊馬克杯底部的面當做繪 製的平面。

**13** 點擊工具列上【草圖】→【圓】→ 【中心直徑圓】。點擊原點為中心點,輸 入「50mm」,按下 Enter 鍵兩下,繪製 一圓。

**14** 完成後點擊工具列的【終止草圖】 按鈕。

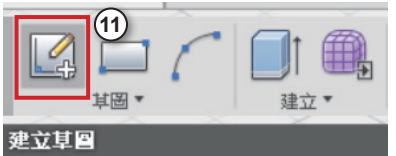

在選定的平面或平整面上建立草圖。

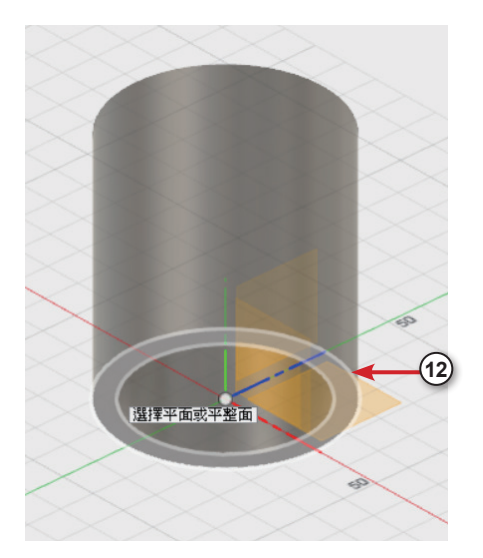

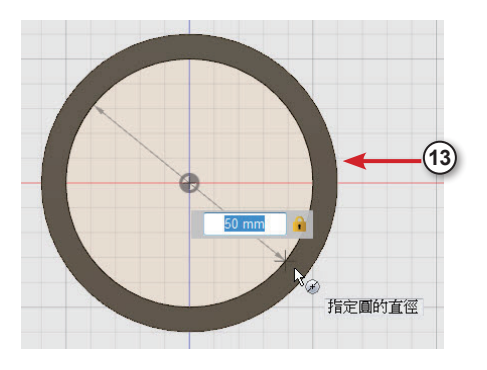

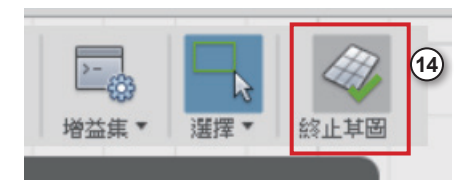

**15** 完成馬克杯底部的面繪製。

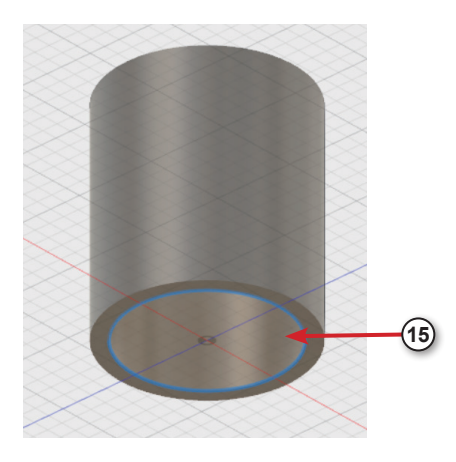

**16** 點擊工具列上【建立】→【擠 出】。

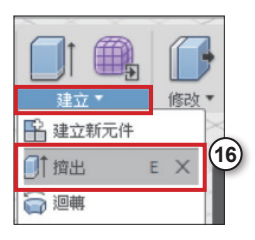

**17** 點擊馬克杯底部的面,如圖所 示。

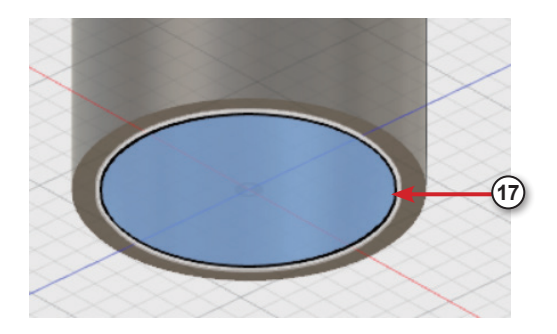

**18** 按住藍色箭頭將面往上拖曳, 將底部的面擠出高度。

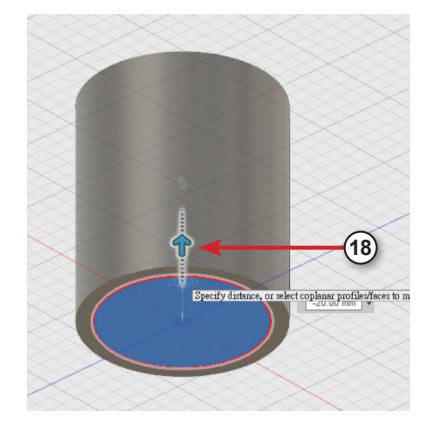

**19** 在距離的欄位中輸入「-5」,完成後 按下 Enter 鍵。

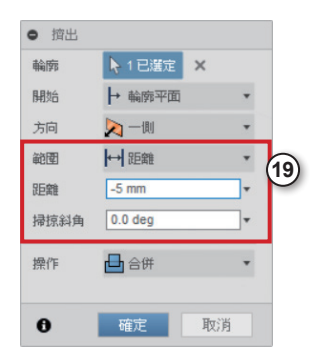

**20** 完成馬克杯的外型。

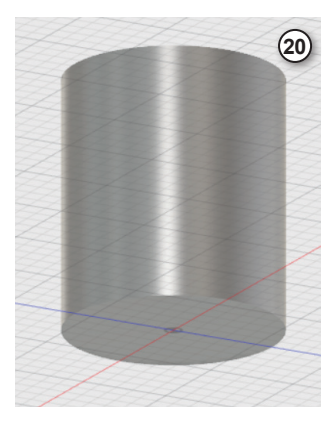

 $(21)$  +

建立草圖

其圖·

● 無標題\*

← 瀏覽器

模型,

**21** 點擊工具列【建立草圖】指令。

**22** 點擊前視圖的面來當作草圖繪製平 面。

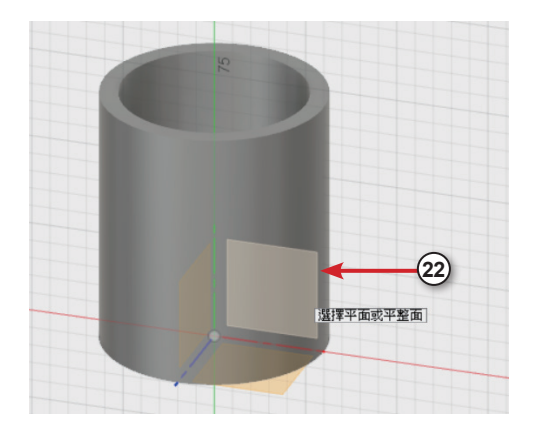

**23** 點擊工具列【草圖】→【直線】。

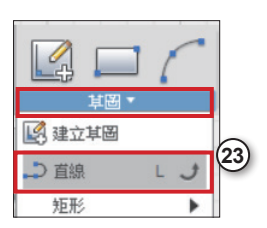

**24**

B

指定下一個點

24 繪 製 出 三 條 直 線, 按 下 [Esc] 鍵 結 束,如圖所示。

**25** 點擊工具列【草圖】→【圓角】。

**26** 並點擊兩直線,將線段做出圓角。

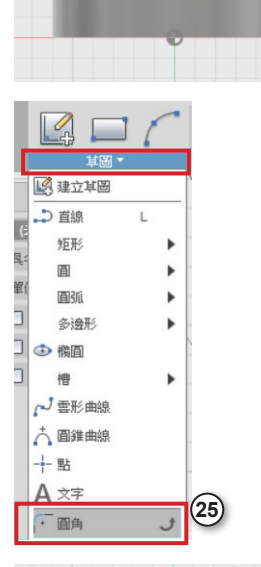

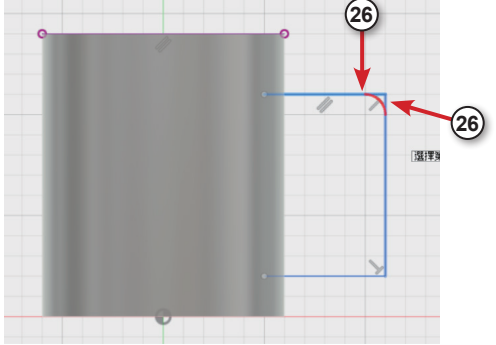

**27** 繼續點擊下方的兩線段來做圓角, 拖曳藍色箭頭可以修改圓角大小。

**28** 完成後點擊【終止草圖】。

**29** 若有出現多餘參考線段,選取線 段, 按下 [Delete] 鍵刪除。

**30** 點擊工具列【建構】→【沿路徑的 平面】。

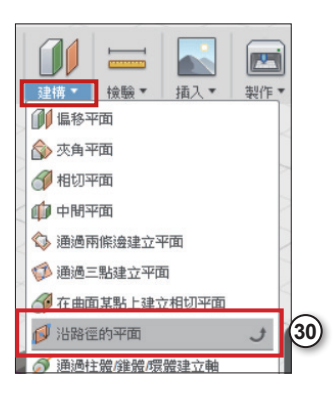

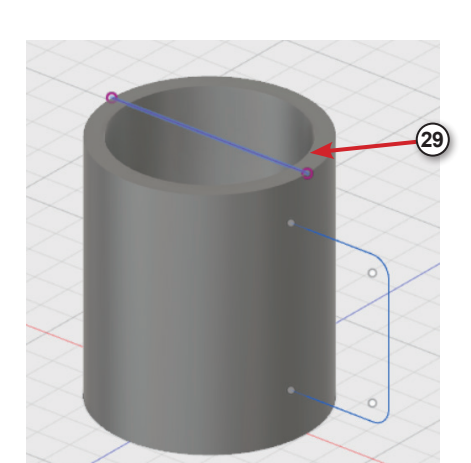

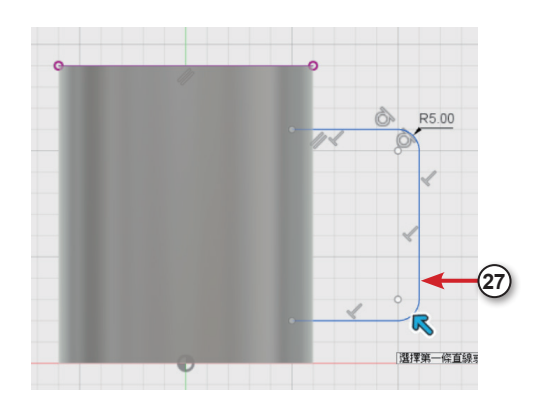

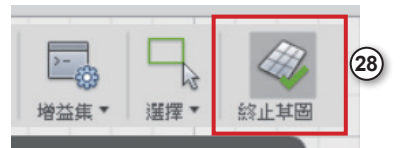

**31** 點擊馬克杯的手把當作路徑,建立 與路徑垂直的平面。

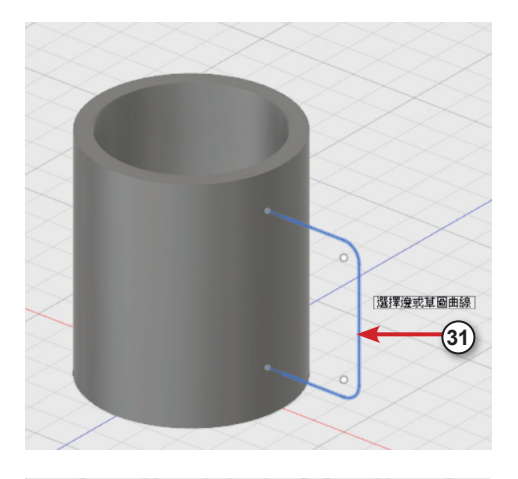

**32** 拖曳藍色箭頭將面往內移,如右圖 所示。

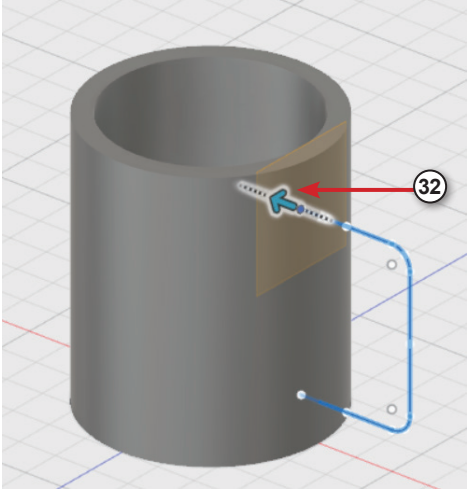

**33** 完成後按下【確定】。

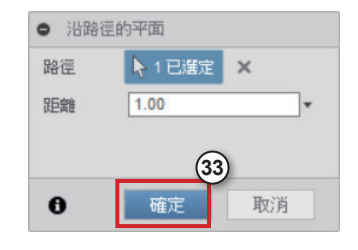

**34** 點擊工具列的【草圖】→【建立草 圖】。

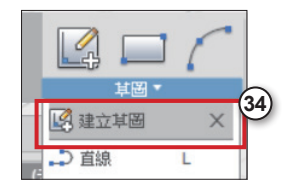

**35** 點擊手把上方的 平面,當作要繪製 的平面。

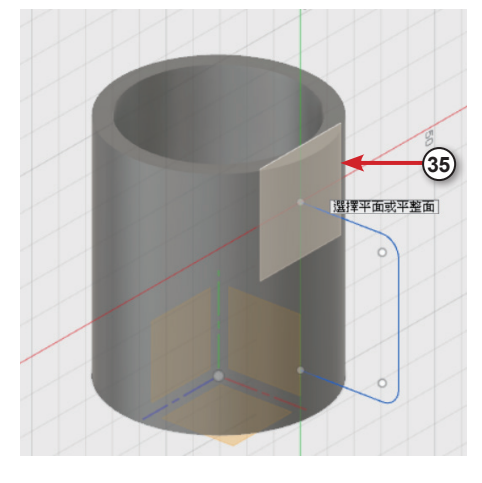

**36** 點擊工具列的 【草圖】→【圓】→ 【中心直徑圓】。

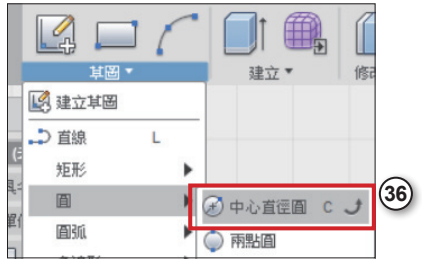

**37** 點擊手把上的點 當做中心點,繪製 一個「7mm」的圓。

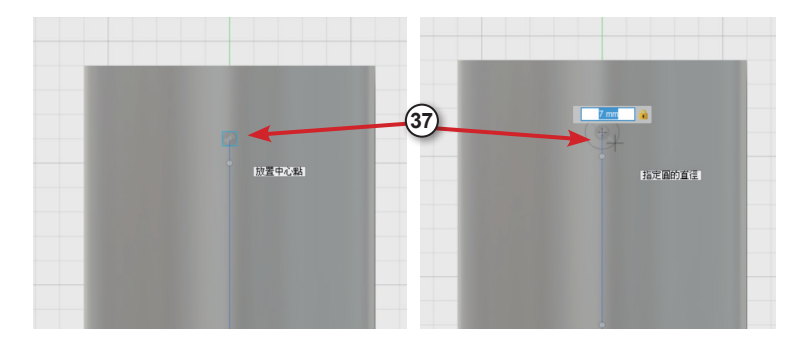

**38** 點擊工具列的 【建立】→【掃掠】。

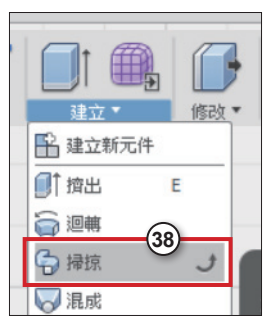

**39** 點 擊【 輪 廓 】 旁邊的【選擇】,並 點選剛剛繪製的圓。

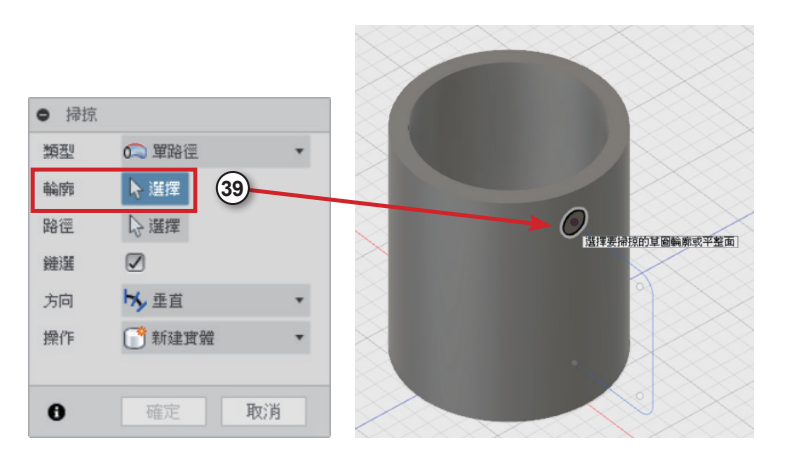

**40** 點 擊【 路 徑 】 旁邊的【選擇】,並 點選手把上的線段 當作路徑。

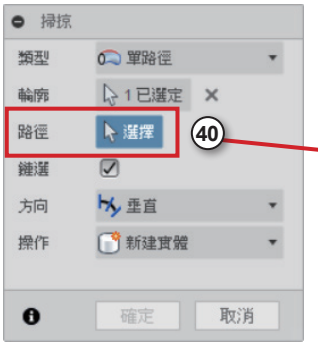

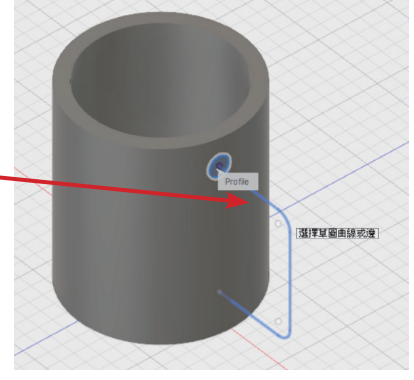

**41** 在操作的下拉 式選單中點選【合 併】, 完成後按下 【確定】。

**42** 完成手把的繪 製。

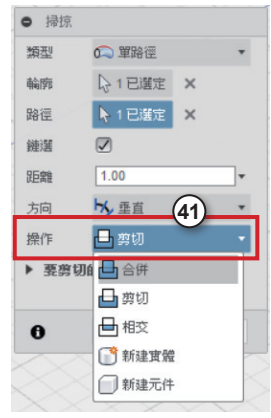

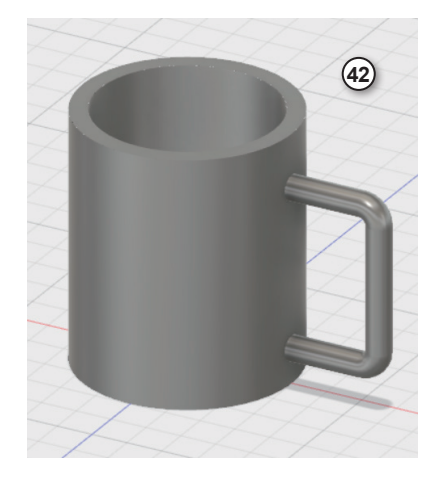

 $\oint \frac{1}{\text{p} \cdot \text{p} \cdot \text{p} \cdot \text{p} \cdot \text{p} \cdot \text{p} \cdot \text{p}}$ 

點擊工具列【修改】→【圓角】。

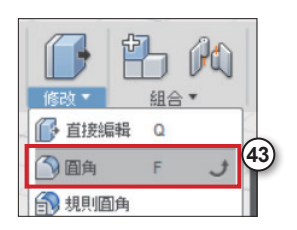

點擊手把上的圓,如圖所示。

 再點擊下方手把接合的圓,將兩個 圓一起選擇。

拖曳藍色箭頭,做出圓角。

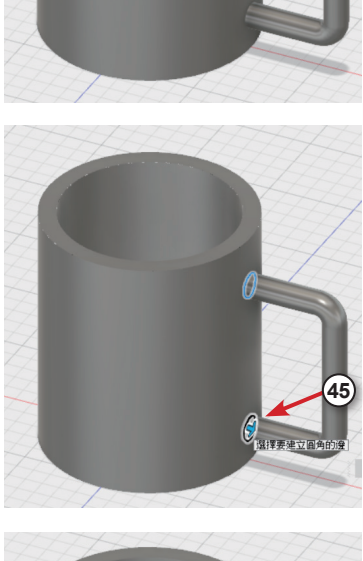

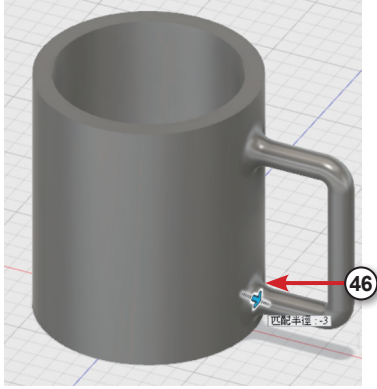

**47** 在半徑的欄位中輸入「3」,如圖所 示,點擊【確定】完成。

**48** 點擊工具列【修改】→【圓角】。

**49** 點擊馬克杯底部的圓,如圖所示。

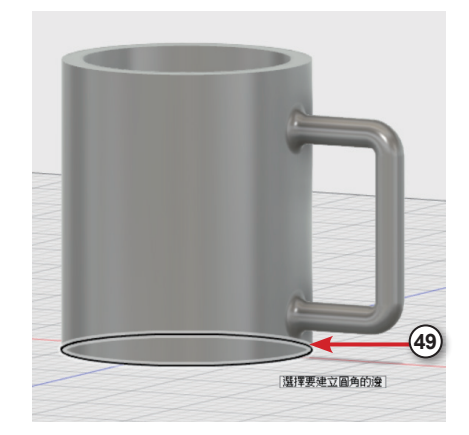

**48**

取消

(At) 细合 ▼

**47**

● 圓角

邊 ▶ 選擇

類型

半徑

 $G2$ 

 $\bullet$ 

相切鏈

拐角類型

A2已選定 X

□ 等半徑

 $3.0<sub>b</sub>$  mm

 $\overline{\heartsuit}$ 

 $\Box$ 

[1] 图

確定

印

F

**→ 直接編輯 Q** √画角

1 規則圓角

**50** 按住藍色箭頭往內拖曳,做出圓角。

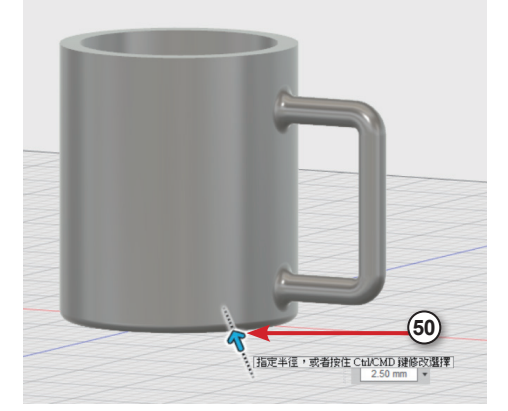

 在半徑的欄位中輸入「2.5」,完成 後按下【確定】。

完成底部圓角。

點擊工具列【修改】→【圓角】。

點擊杯子上方的兩個圓,如圖所示。

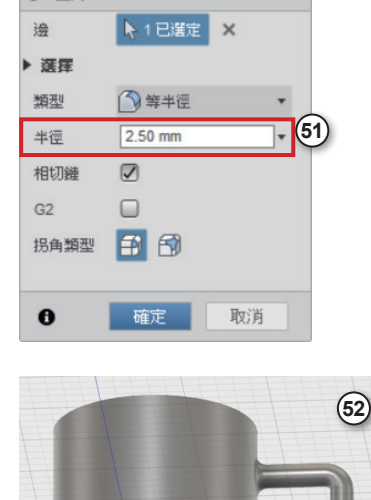

 $\bullet$  AA

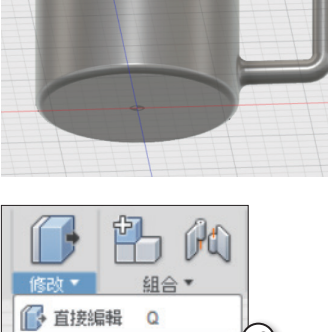

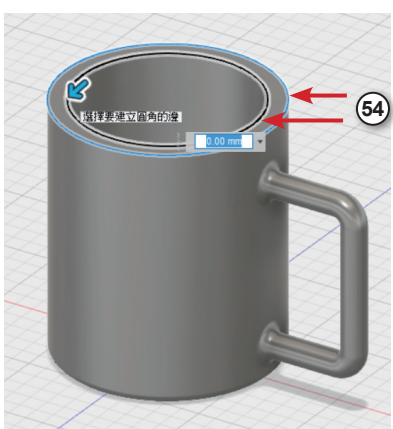

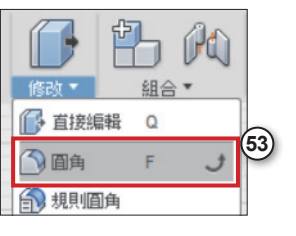

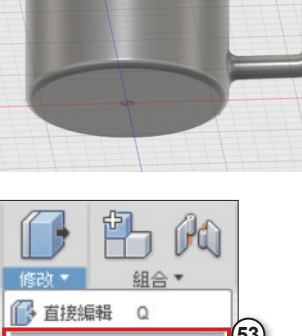

**55** 按住藍色箭頭往內拖曳, 做出圓角。

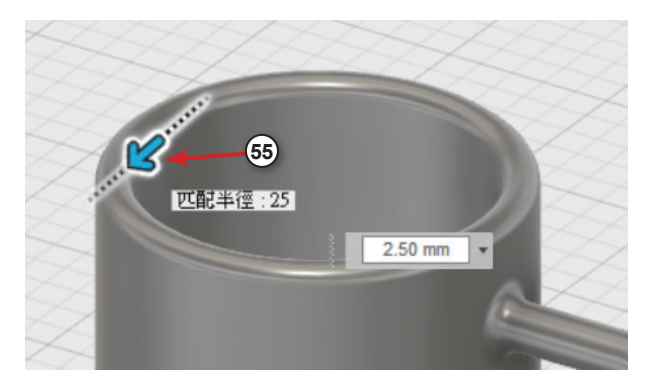

**56** 在半徑的欄位中輸入 「2.5」,完成後按下【確定】。

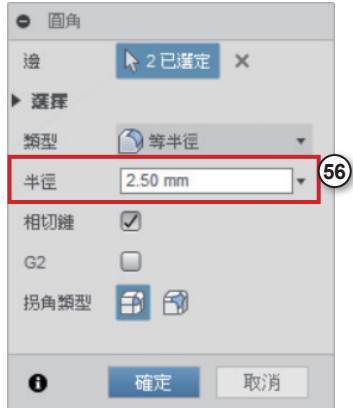

**57** 完成馬克杯的繪製。

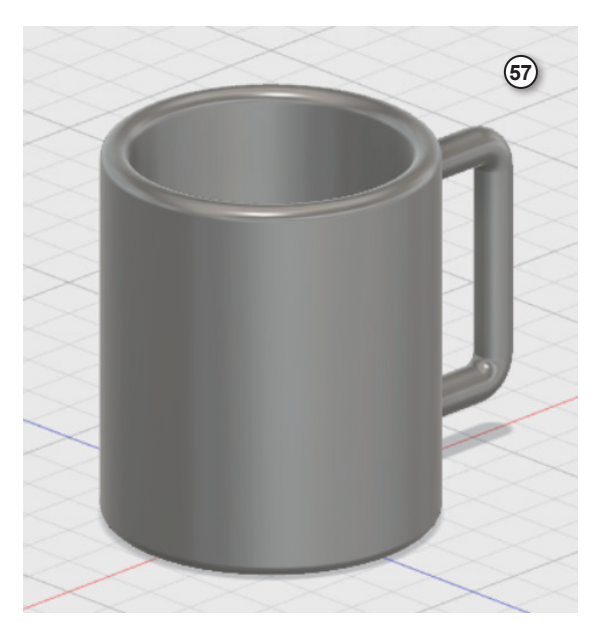